# Anleitung – Online-Anmeldung System - 2019

Bedienungsanleitung für SportsLists.eu Online-Entry-System für Renn-Anmeldungen **Zur Info:** Ein Rennanmeldung über die SportsLists App ist **NICHT** möglich

- 1. Gehen sie zur Website<https://sportslists.eu/>
- 2. Einoggen

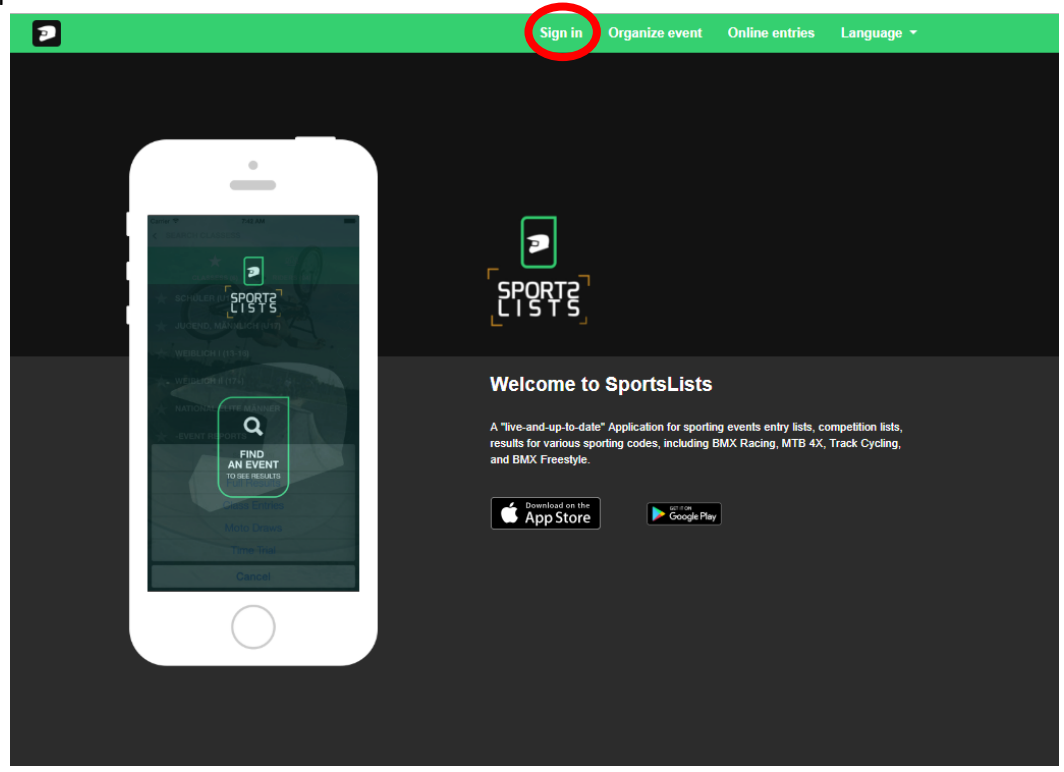

3. Bei der ersten Anmeldung muss ein Konot erstellt warden, oder mit Ihre Facebook Profil Anmelden.

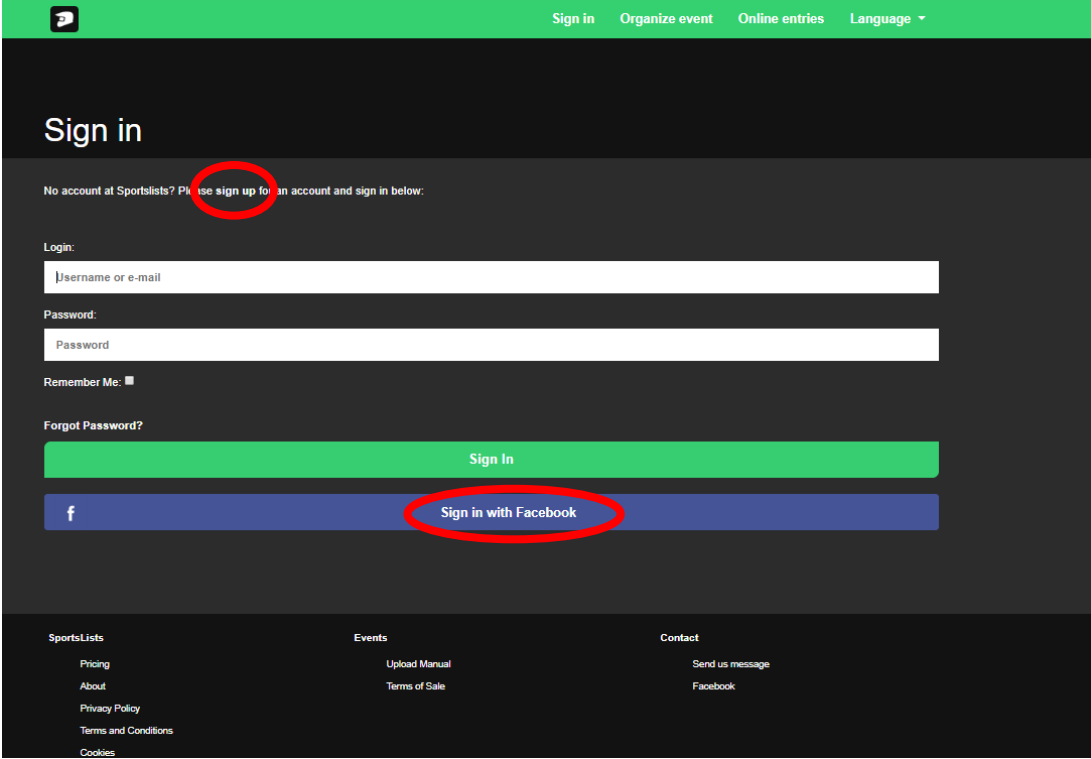

4. Neue Benutzerontohinterlegen mit Email Adresse.

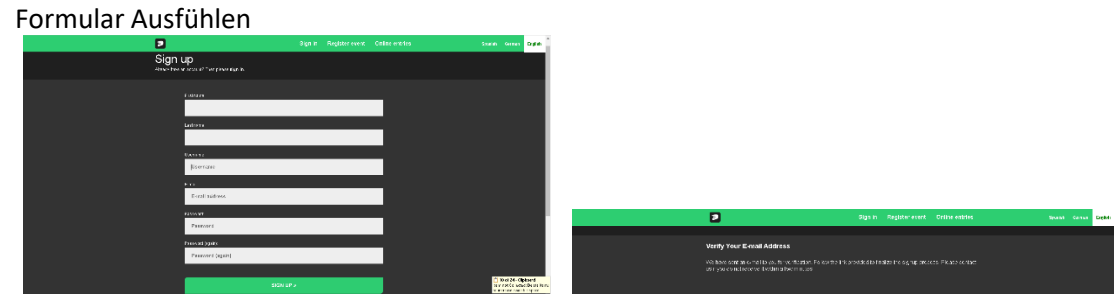

Sie bekommen eine Email um Ihre Anmeldung zu bestätigen. Bitte auf den Link Klicken und dein Email Adresse bestätigen.

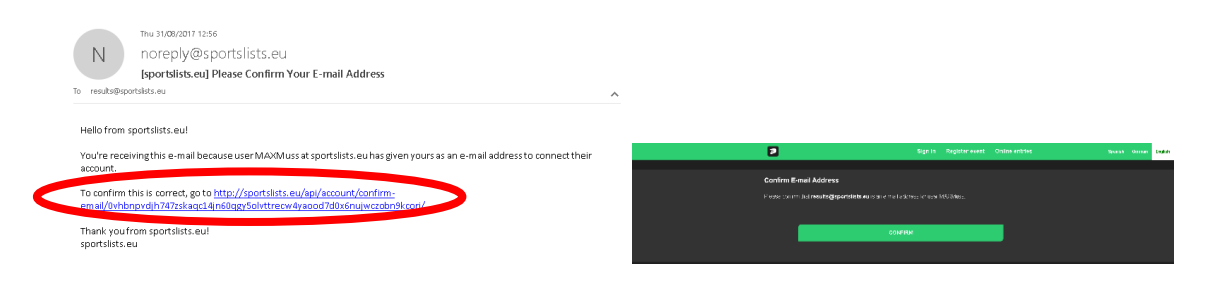

5. Nun werden sie auf der Website als angemeldet erkannt. Jetzt auf Online entries klicken

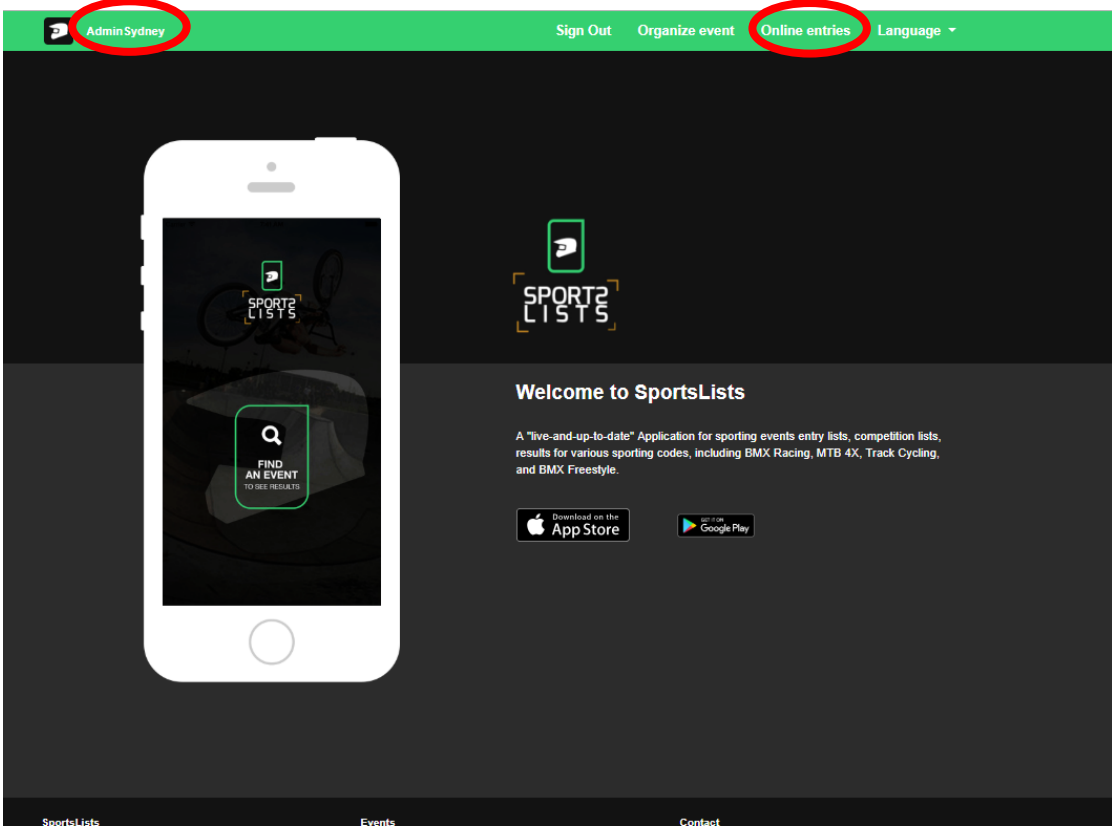

6. Sie würde zur Upcoming events geleitet.

Wählen Sie die Veranstaltungen aus, an denen Sie teilnehmen möchten, indem Sie auf das Veranstaltung klicken. Stellen Sie sicher, dass die Veranstaltung für die Registrierung geöffnet ist. Dies wird durch das grüne Symbol angezeigt **EVENT ENTRY REGISTRATION OPEN**.

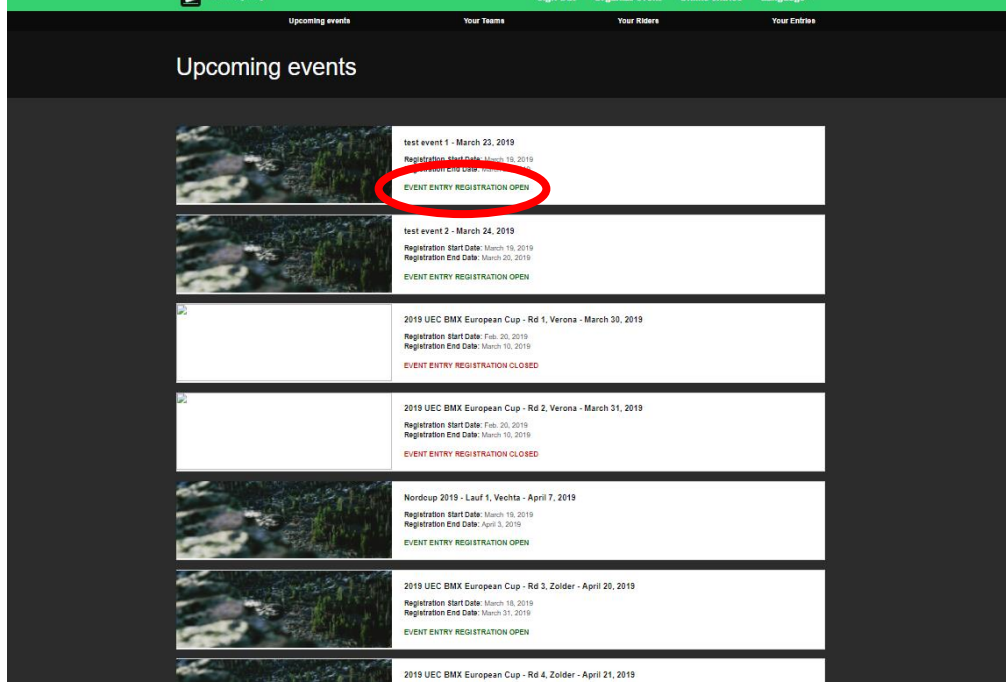

Kommende Veranstaltungen, die nicht für die Registrierung geöffnet sind, werden orange angezeigt **EVENT ENTRY WILL OPEN SOON**

Veranstaltungen, die bereits geschlossen wurden, werden rot angezeigt **EVENT ENTRY REGISTRATION CLOSED**

7. Wählen Sie dann die Veranstaltung aus, an denen Sie teilnehmen möchten, indem Sie auf das Veranstaltung selbst klicken. Im Ereignisfeld wird ein grün *angezeigt*. Wählen Sie alle Ereignisse aus, an denen Sie teilnehmen möchten (nur Ereignisse in grün funktionieren).

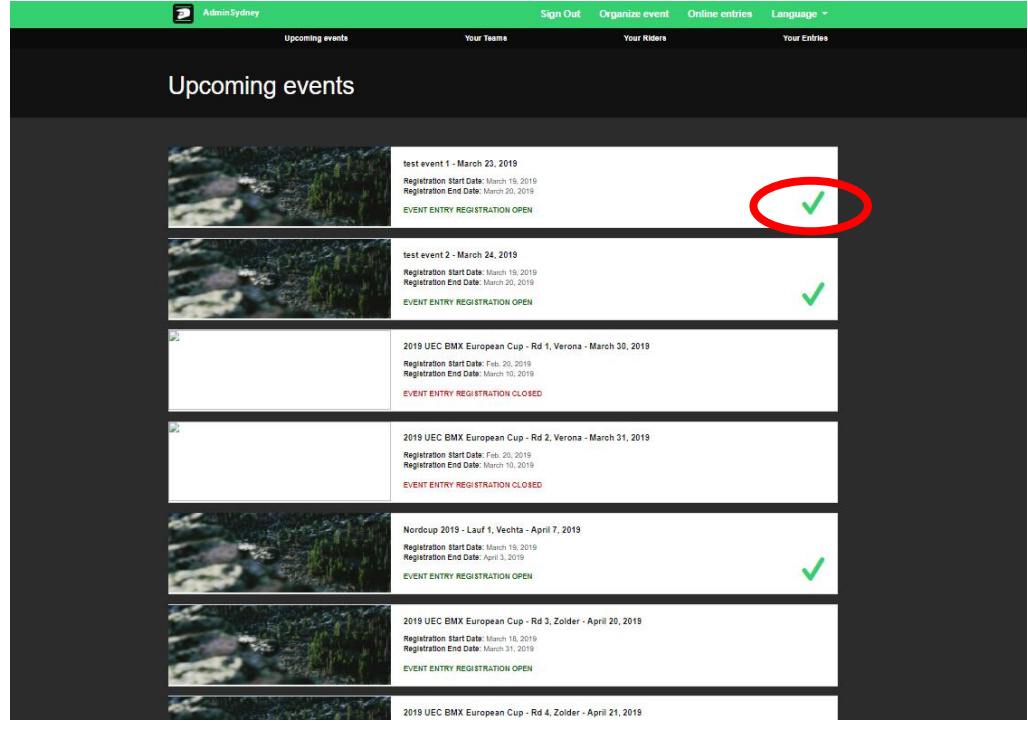

## Wenn Sie alle gewünschten Veranstaltung ausgewählt haben, klicken Sie auf CONFIRM

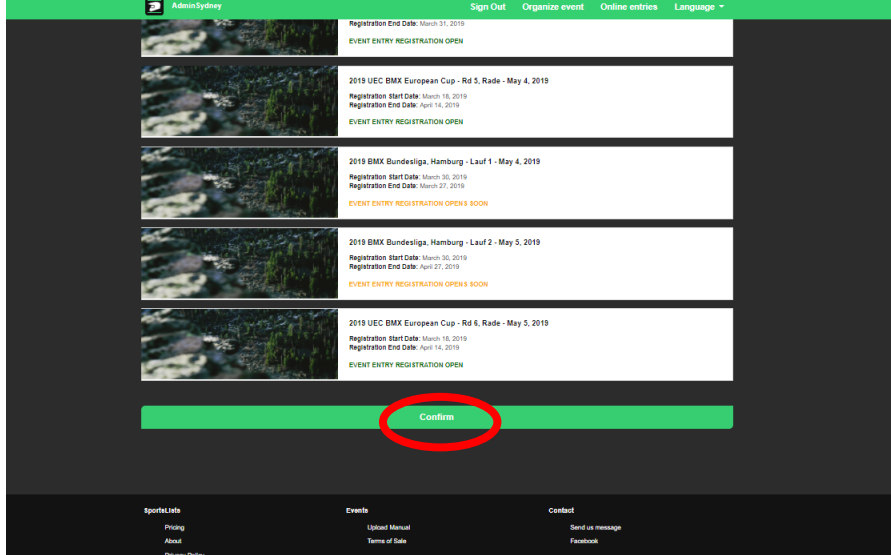

8. Wählen Sie nun die Fahrer aus, die Sie eingeben möchten

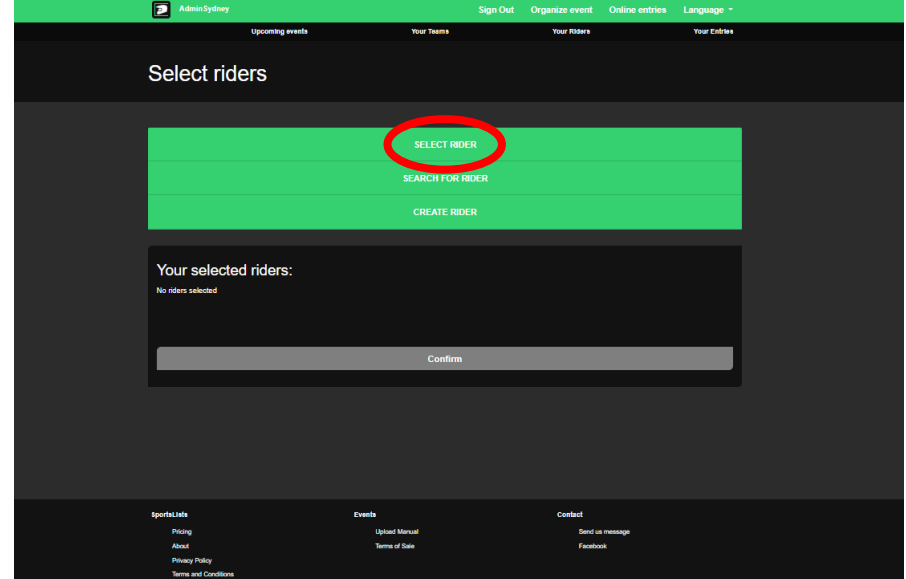

Wenn sich in Ihrem Profil keine Fahrer befinden, klicken Sie auf **SEARCH FOR RIDER**

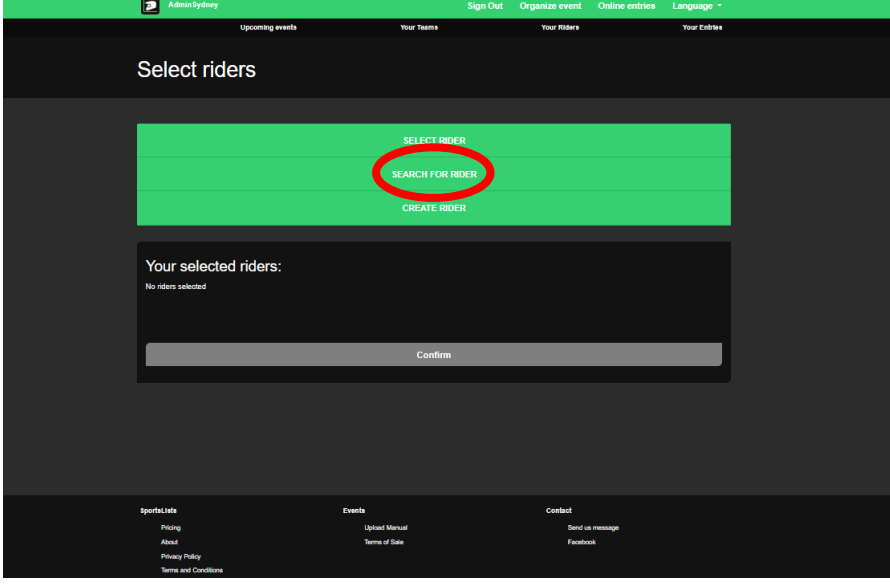

# 9. Fahrer UCI ID eingeben.

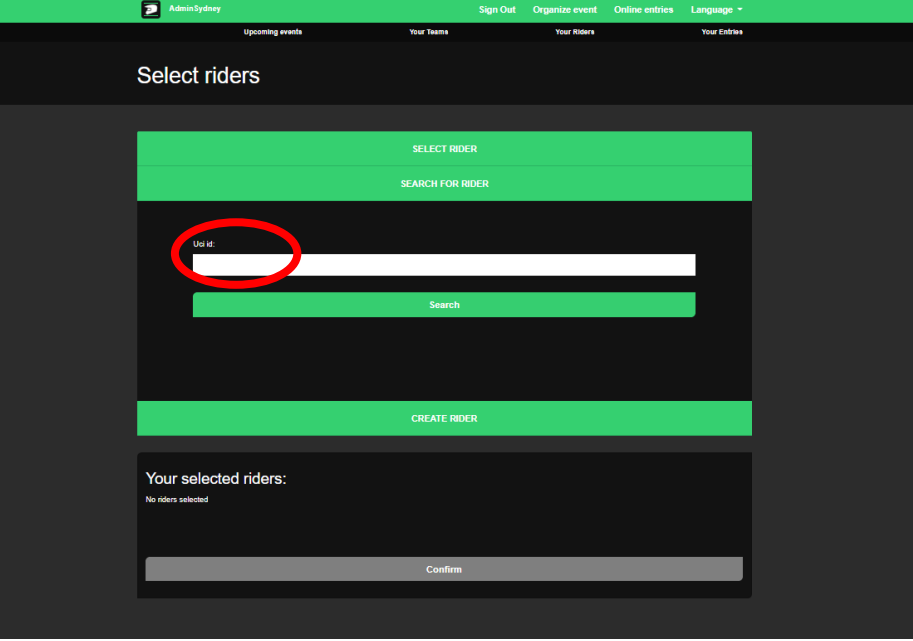

(Dies ist die 11-stellige Nummer auf der Unterseite Ihrer Lizenzkarte unter dem Foto)

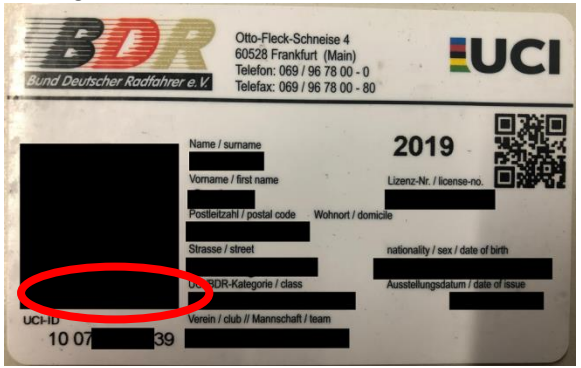

#### Dann auf Search klicken

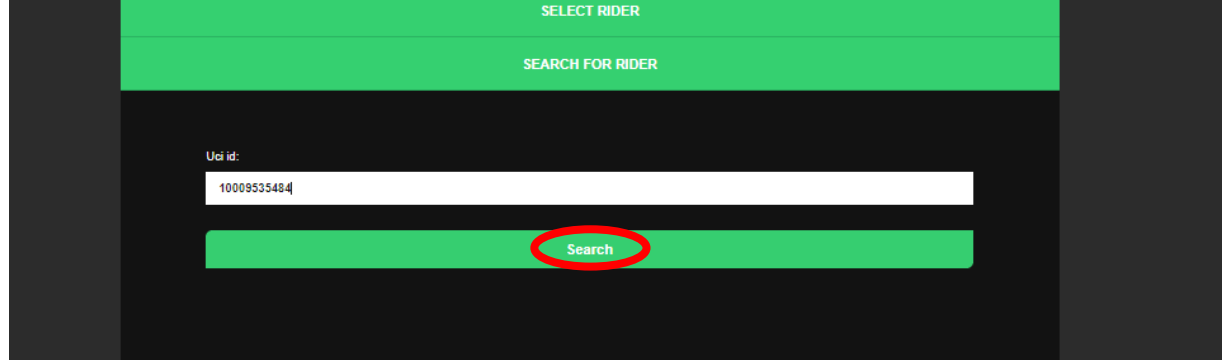

10. Die Angaben zu den Fahrern werden aus der UCI DataRide-Fahrerdatenbank abgerufen.

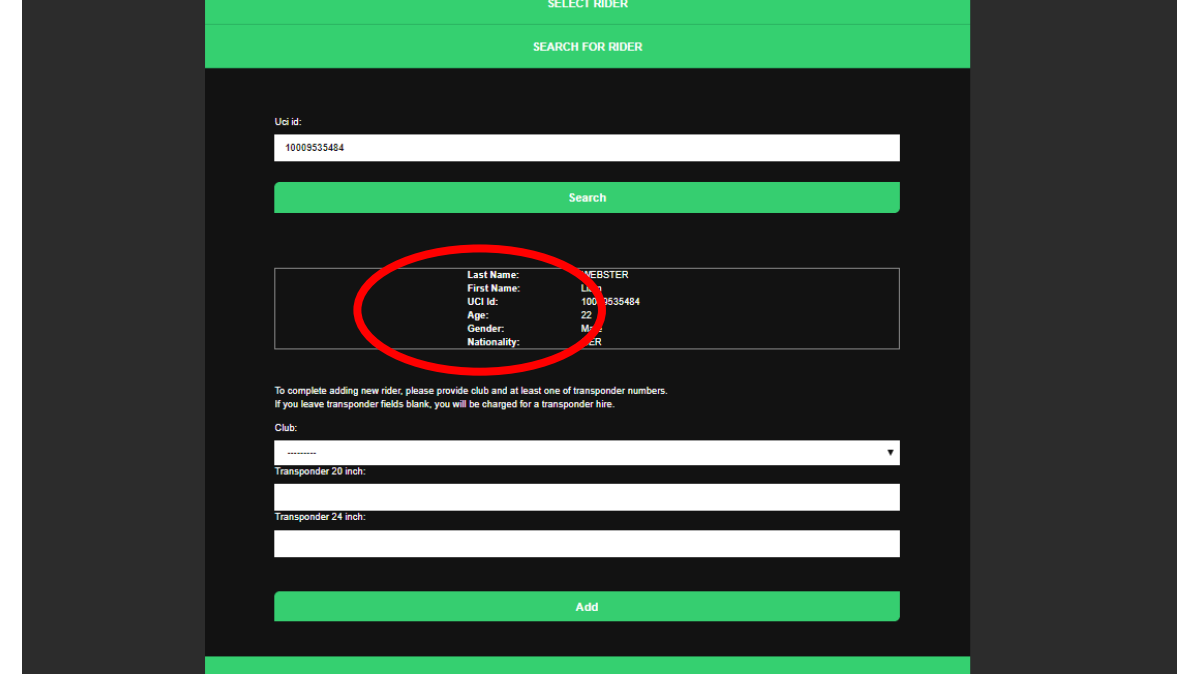

11. Fügen Sie dann den Verein hinzu, und geben Sie die MyLaps-Transpondernummer (n) ein. Nachdem Sie alle Details hinzugefügt haben, klicken Sie auf Add

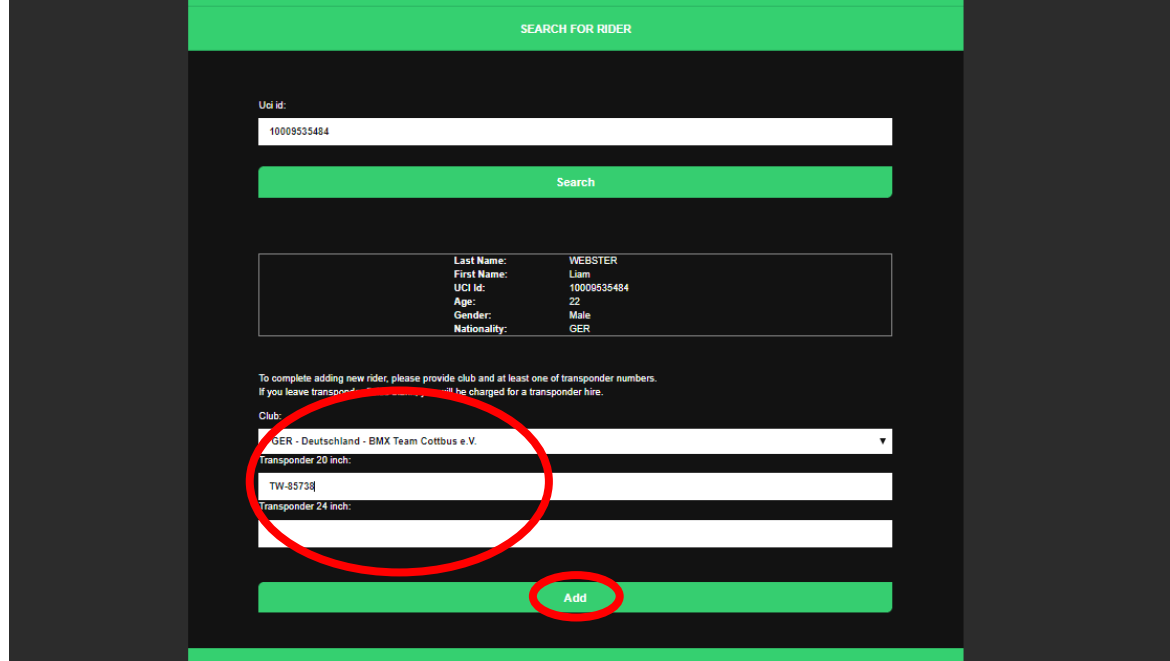

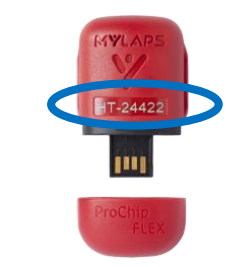

MyLaps ProChip Transpondernummer

12. Der Fahrer wird nun zu Ihrem Profil und zu Ihren ausgewählten Fahrern hinzugefügt, um die von Ihnen ausgewählten Veranstaltungen einzugeben

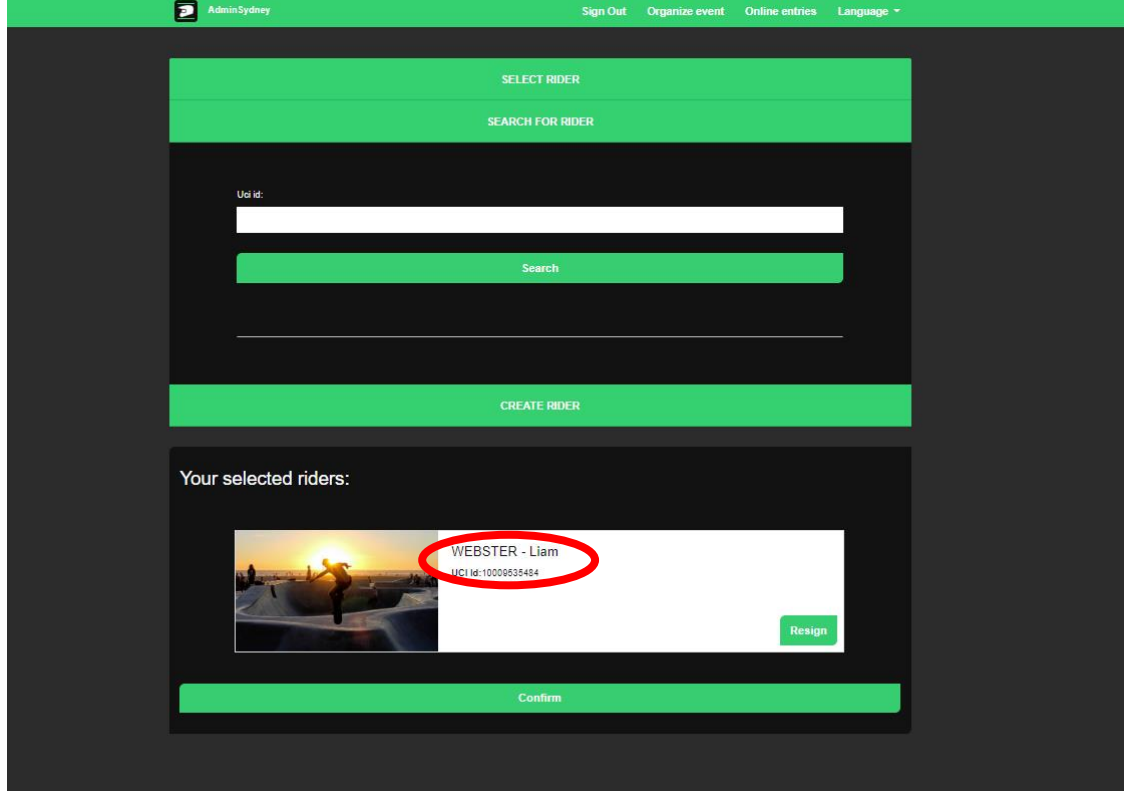

Fahren Sie fort und fügen Sie so viele Fahrerprofile zu Ihrem Konto wie Sie möchten.

13. Um einen Fahrer hinzuzufügen, der keine UCI-ID hat, wählen Sie CREATE RIDER (Anfänger)

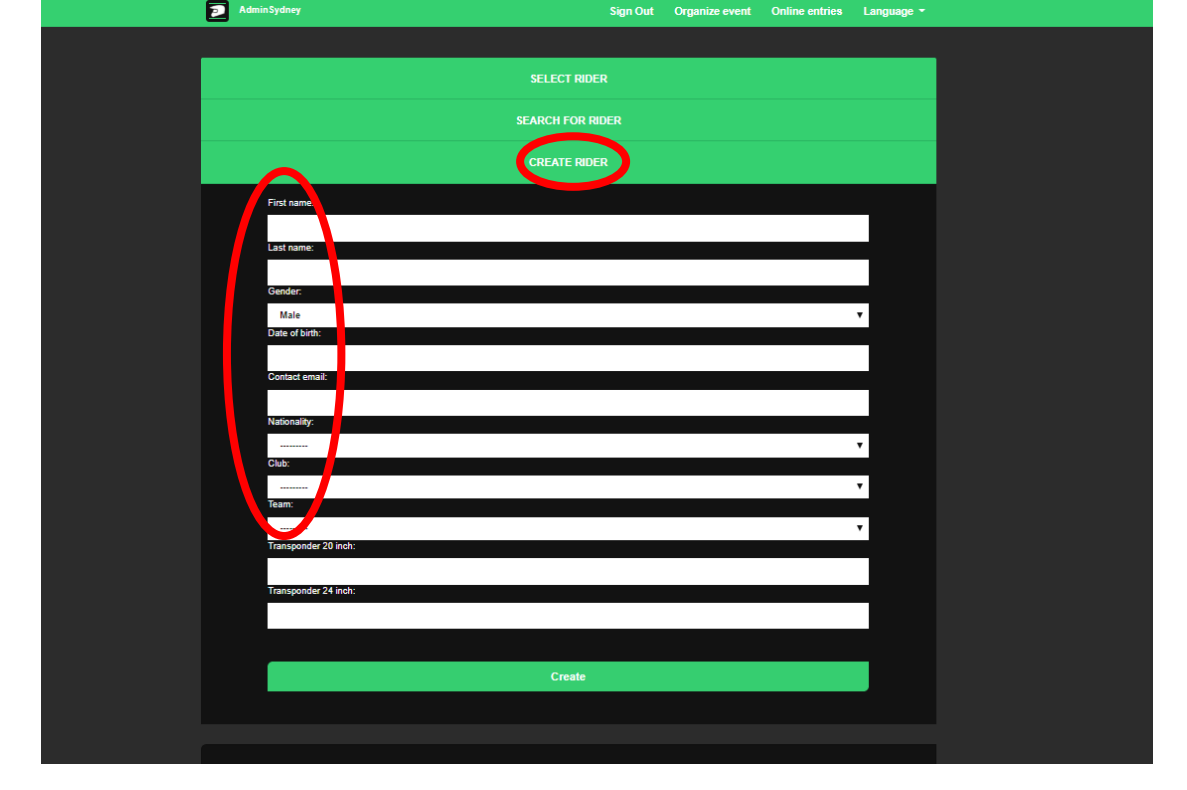

Vervollständigen Sie alle Angaben: Vorname; Nachname; Geschlecht; Geburtsdatum; Kontakt E-mail; Staatsangehörigkeit; Verein; Mannschaft. Wenn der Fahrer einen Transponder hat, geben Sie diesen in das entsprechende Feld ein. Der Fahrer wird dann ebenfalls hinzugefügt **Your selected riders**

14. Wenn Sie alle Fahrer haben die teilnehmen möchten, klicken Sie auf Confirm

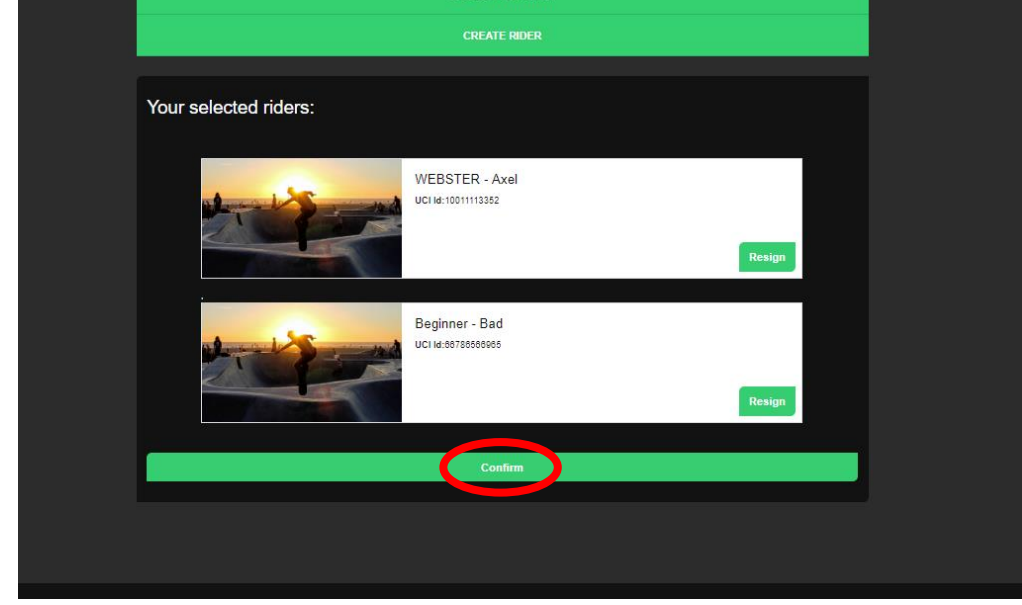

14. Wählen Sie die Veranstaltung aus, an denen die einzelnen Fahrer teilnehmen möchten, indem Sie auf der Veranstaltung klicken

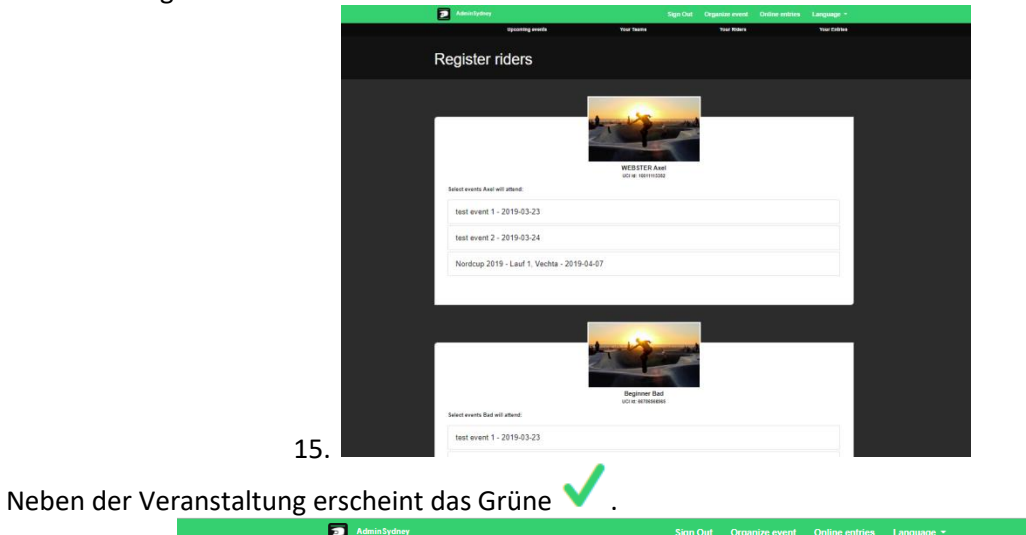

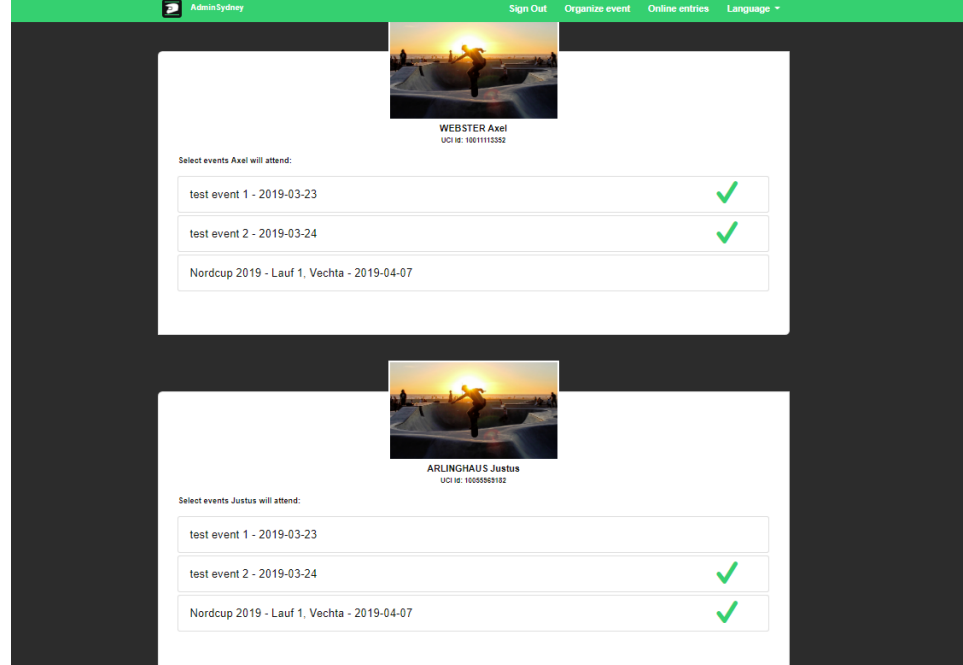

## 16. Klicken Sie nach Auswahl aller Veranstaltungen auf **Confirm**

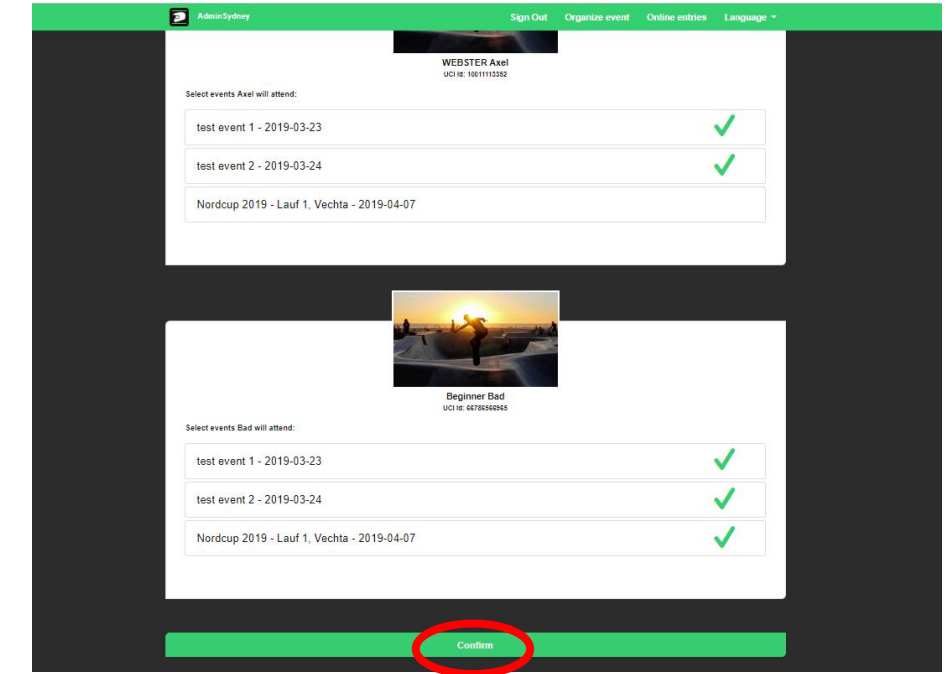

17. Wählen Sie nun die Klassen aus, die für jeden Fahrer pro Ereignis eingegeben werden sollen, und klicken Sie auf Confirm.

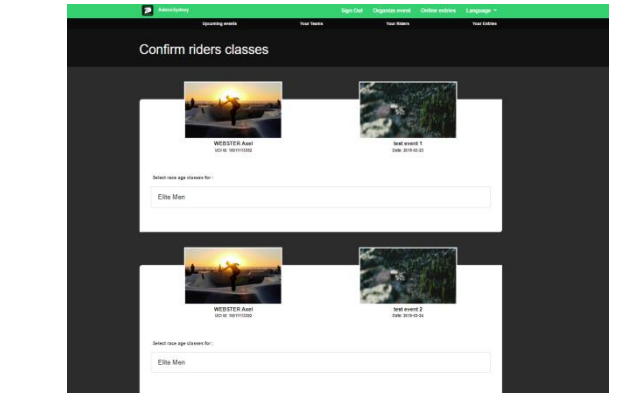

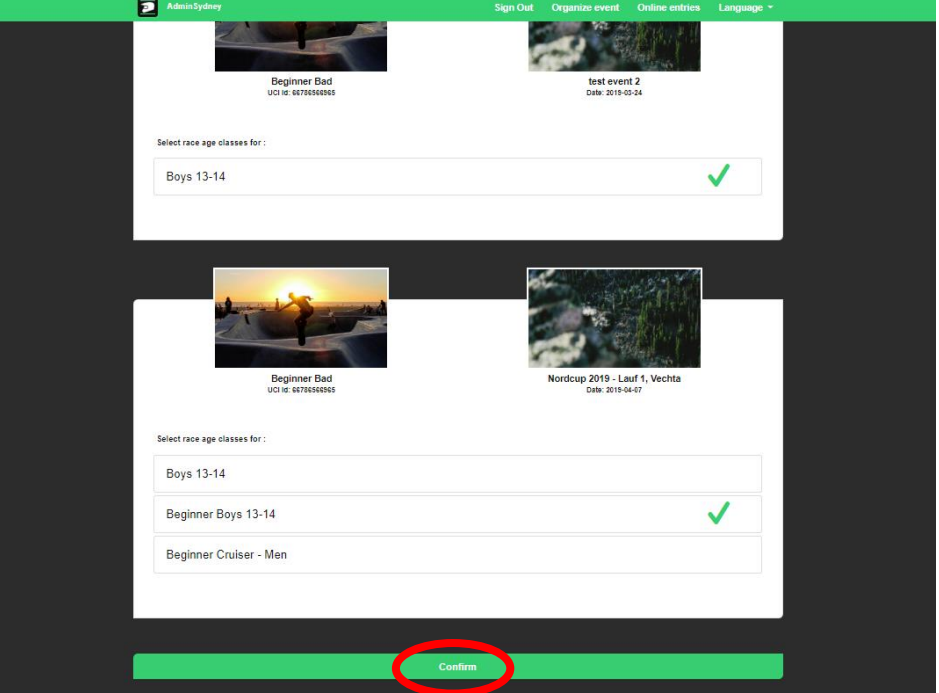

18. Bei einigen Rennen muss die Startnummer hinzugefügt werden. Geben Sie hier die Startnummer ein und klicken Sie auf **Confirm**

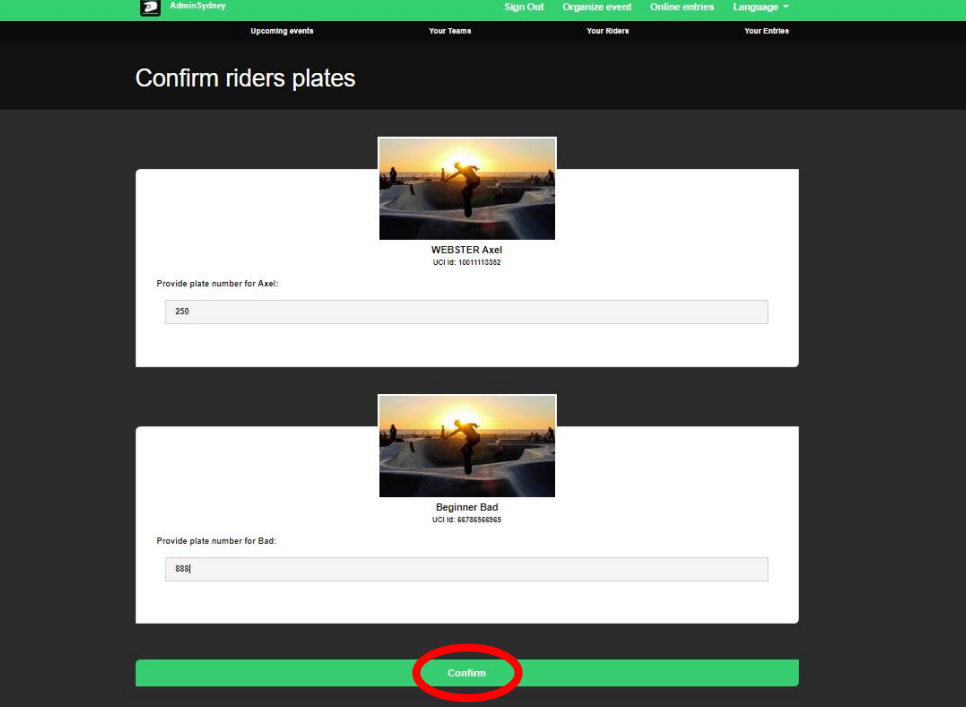

19. Sie sehen jetzt eine Zusammenfassung aller Veranstaltungen und Fahrer mit allen Gebühren. Klicken Sie auf Confirm, um Ihre Eingaben zu bestätigen und zu bezahlen

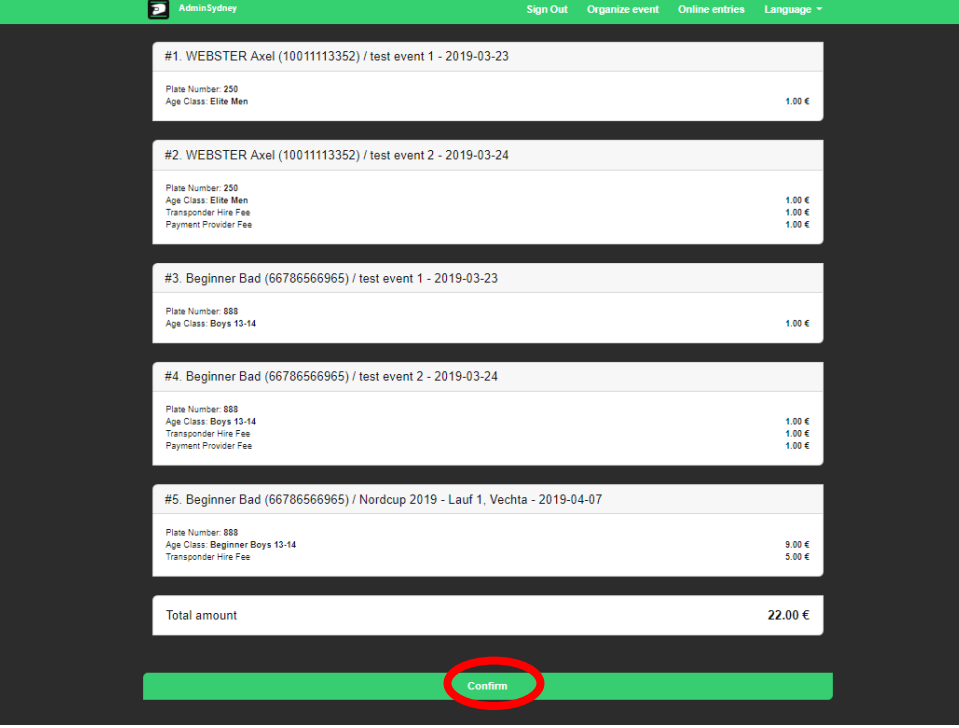

20. Sie werden nun zur Zahlungsseite weitergeleitet, auf der Sie Ihre Zahlung abschließen können

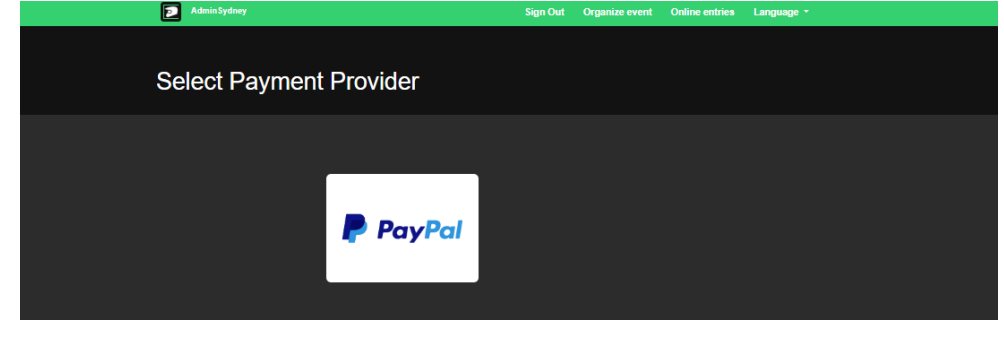

21. Wenn Sie die Zahlung erfolgreich durchgeführt haben, werden Sie zur Bestätigungsseite weitergeleitet und Ihre Eingaben werden aufgezeichnet.

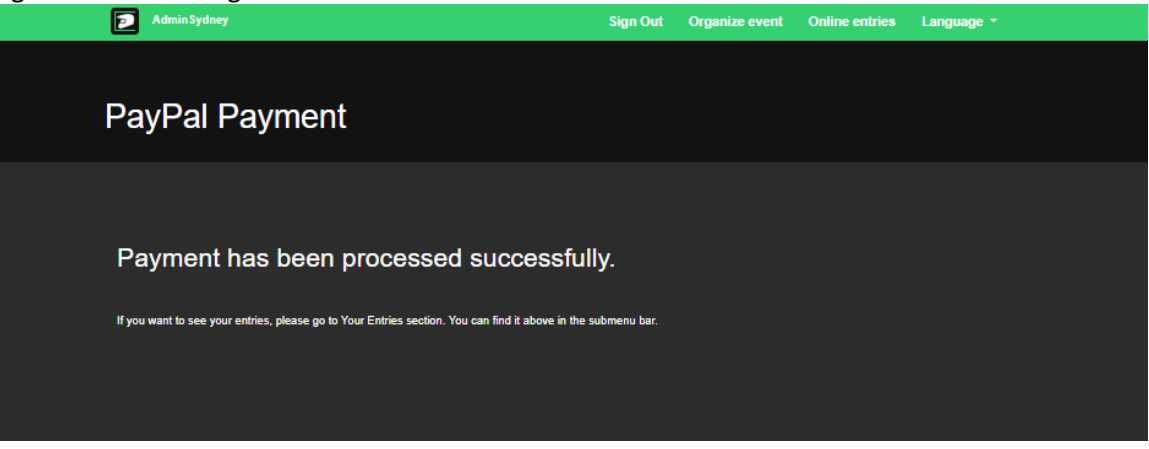

- 22. Wenn Sie sich für eine Veranstaltung abmelden möchten (Rücktritt), senden Sie bitte eine E-Mail an: [withdraw@sportslists.eu](mailto:withdraw@sportslists.eu) oder [abmeldung@moto-sheets.com.](mailto:abmeldung@moto-sheets.com) Wir werden Sie dann von der Veranstaltung löschen und falls eine Rückerstattung fällig ist (gemäß dem technischen Leitfaden für diese Veranstaltung), werden diese gemäß Ihrer ursprünglichen Zahlungsmethode zurückgegeben.
- 23. Alle Infos zur Veranstaltung finden Sie auf: [www.moto-sheets.com](http://www.moto-sheets.com/) unter dem Tab, BMX Info.